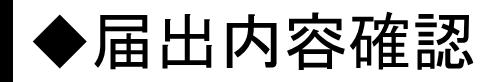

## ①トップ画面を表示し、「届出内容確認」をクリックします。

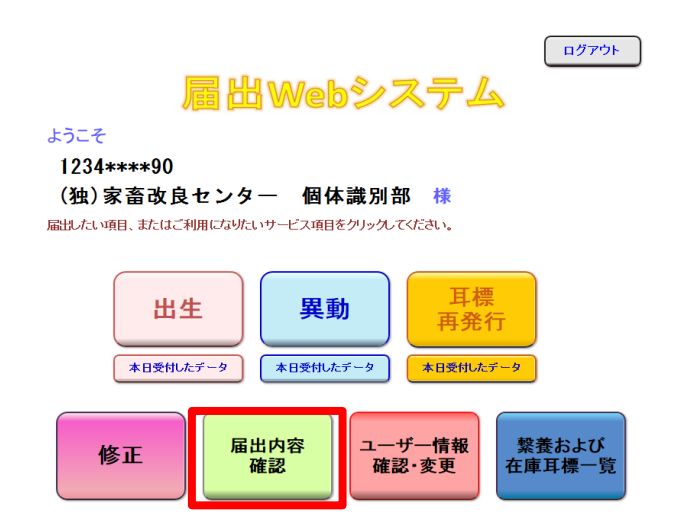

②過去90日以内で届出された年月日が表示されますので、確認した い日付の「確認する」をクリックします。

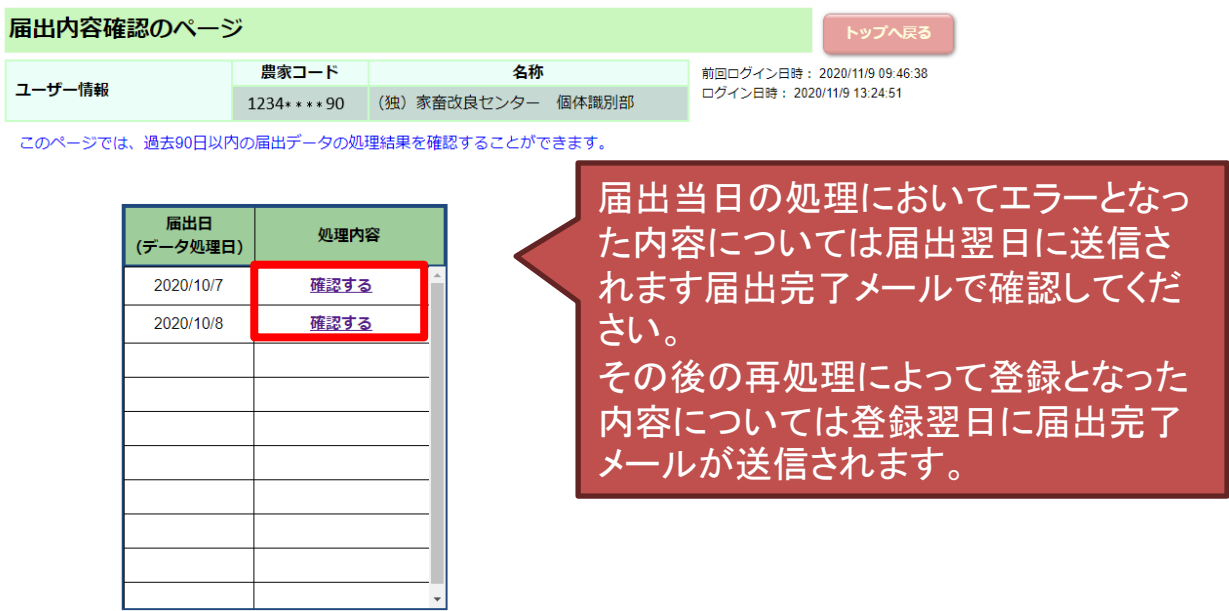

耳標の再発行請求については、届出完了メールにて確認してください。

## ③届出データの処理結果が表示されます。

「印刷」をクリックすると処理結果を表示した印刷用画面が開きます。 「CSV形式でダウンロード」をクリックすると、処理結果を表示したCSV 形式のファイルをダウンロードすることができます。

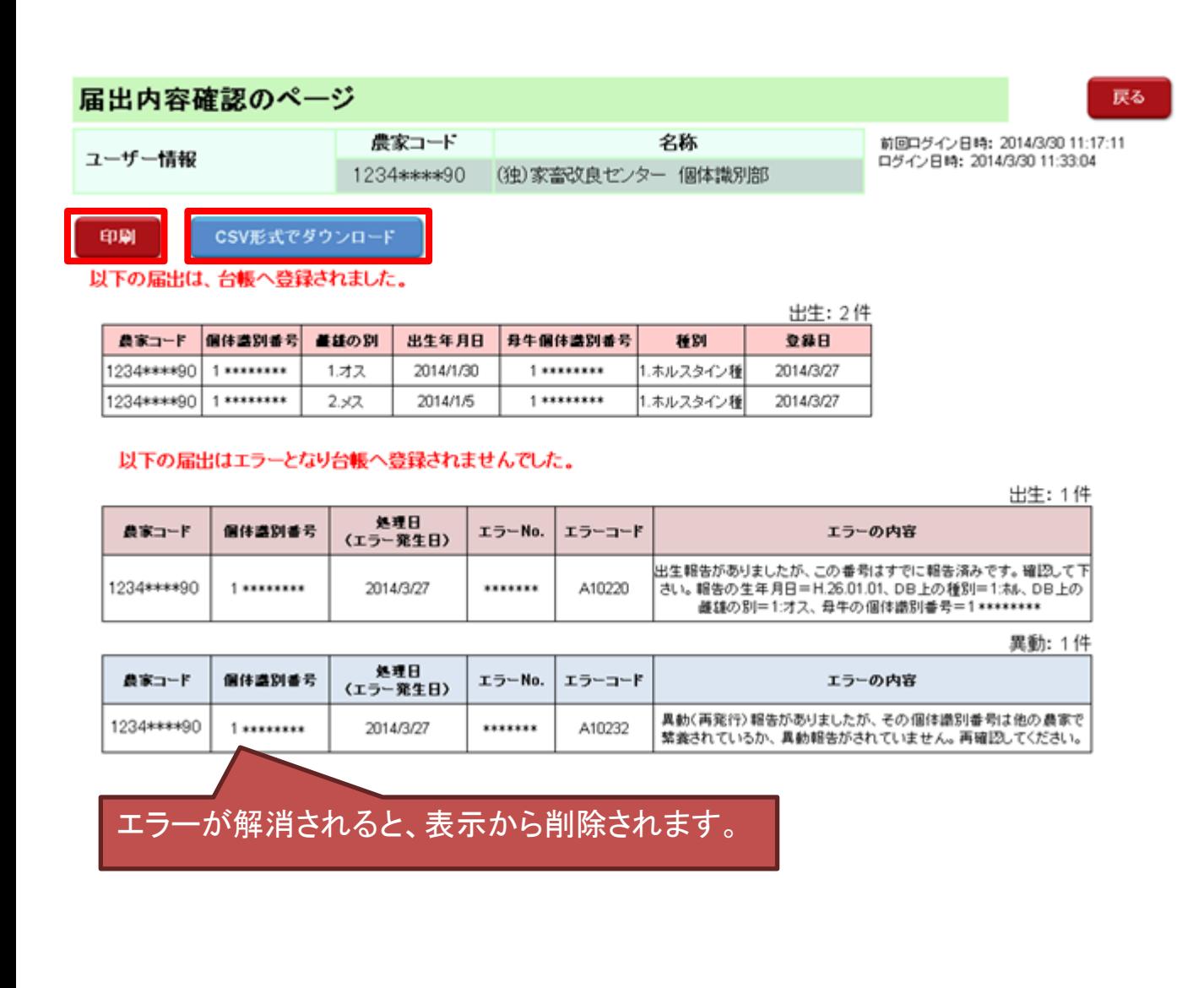